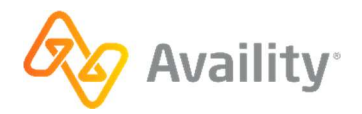

# Getting Started Guide: Availity Attachments Tools

Use Availity to send attachments electronically to payers. Participating payers vary by region, capabilities, process, and application. This getting started guide covers how to setup and use the Availity Portal attachments applications: Attachments – New and Medical Attachments. Also review lots of tips and insights. And explore an overview about using X12 275 EDI Medical Attachments options for receiving requests and submitting attachments electronically in a batch file.

# Setup

### Add and manage users

The primary Administrator, or users with the User Administration role, can add users to your organization. These admins can also update existing users. While adding or managing a user, assign the Medical Attachments role to users who need access to Attachments – New or Medical Attachments (the legacy version).

# Setup to for electronic attachment requests

Your organization's primary Availity Administrator for your business, or users with the Administrator Assistant role, can complete setup.

- 1. Select My Providers > Enrollments Center > Medical Attachments Setup.
- 2. Complete the setup wizard and submit.

# Frequently asked questions about setup

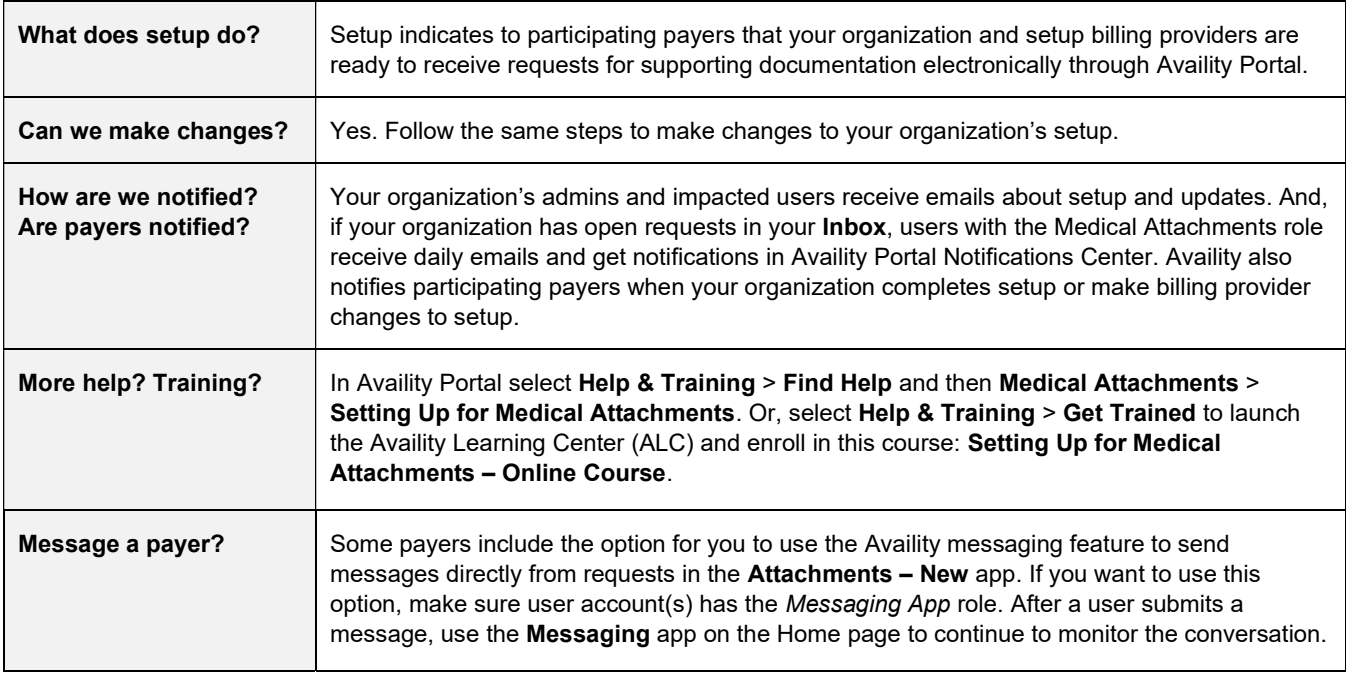

Insights: Payers vary in the billing provider identifiers you need to add during set up. For example, Florida Blue requires set up by individual and/or group billing NPIs (not tax IDs). Regence requests tax IDs. Best practice: To ensure requests route to your organization in alignment with how you work with participating payers, be sure to add all Individual and Group Billing NPIs and business' tax IDs.

# Availity Portal options

## Attachments – New

Users log in to Availity Portal and select Claims & Payments > Attachments - New to submit attachments electronically to participating payers and track progress. Workflow options vary by payer. Review Availity Help for up-to-date insights.

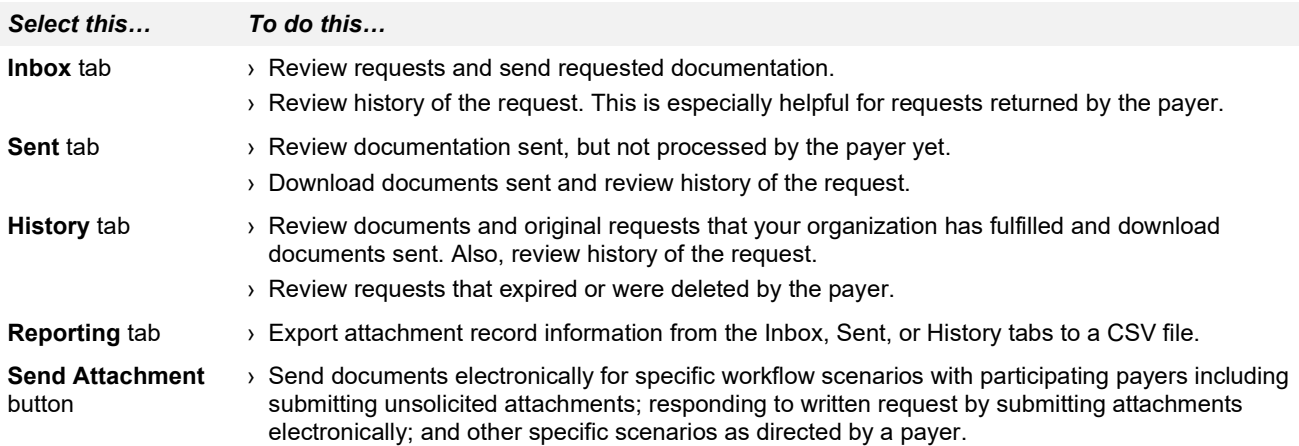

Example: Attachments Dashboard Inbox with no items currently in the queue.

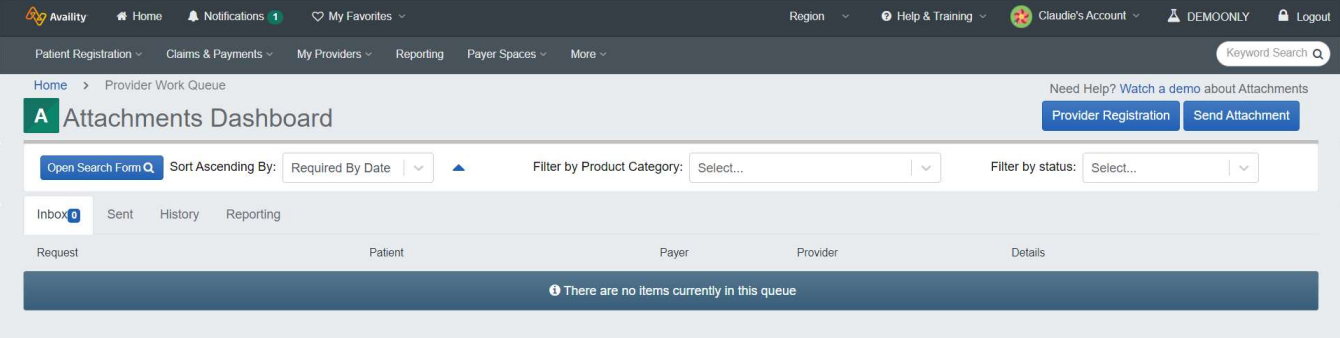

### Tips for adding attachments (supporting documents)

- $\rightarrow$  In the **Inbox**, select the row of a record to display the attachment(s) requested, add files, and submit.
- › Check Availity Help for the most up-to-date information about acceptable file types and sizes.

#### Tools used in all tabs—Inbox, Sent, History

- › Select a record (row) to display the Attachments Detail window for that record.
- › Use search, sort, and filter options to find requests.
- $\rightarrow$  Select a Show History icon  $\boxed{\circ}$  to review a record's history.
- › Every record has a status. Find more information in Availity Help.

### Tips for Sent and History lists

Select a record (row) in the Sent and History tabs to do these things:

- › Download what you sent to the payer.
- › Send a message to the payer, if available.

# Medical Attachments

Users log in to Availity Portal and select Claims & Payments > Medical Attachments to do these things. Workflow options vary by payer. Important note: This is the legacy version that will soon be retired.

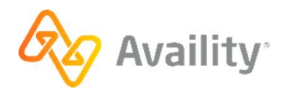

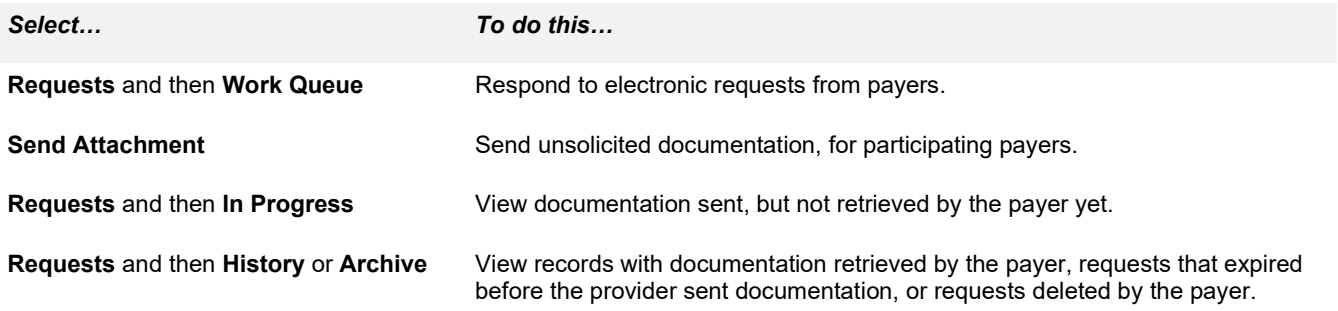

#### Tips for submitting attachments

- › When working in the Requests Work Queue list, select the row of a request to display the requested attachment(s).
- > To upload a document to be sent, select the plus sign icon and then follow your system's prompts. Bonus! In the Request – Work Queue, you can also drag-and-drop the document to the associated request.
- › Check Availity Help for the most up-to-date information about acceptable file types and sizes.

Tip for finding records: For lists in the Requests tab—Work Queue, In Progress, History, Archive—use sort, search, and filter options to locate specific requests by a variety of options.

# Help, training, tips, timesavers, and insights

Availity offers several standalone and integrated electronic attachment options. The menu path and process that you follow varies by payer participation and application. Check Availity Help for up-to-date information about participating payers. This guide covers Attachments – New and Medical Attachment only.

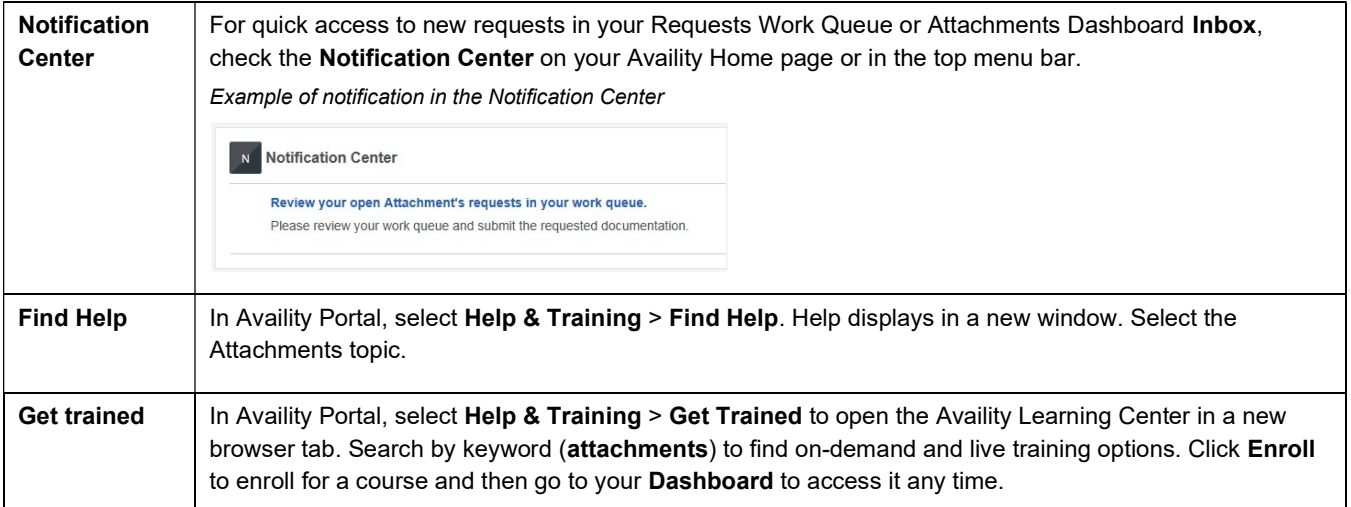

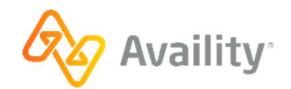

#### IMPORTANT INSIGHT #1

### Your history will be in the version of the tool you used to send the attachments

If you use(d) Medical Attachments and Attachments - New, review your history in that same version. Records stay in history for one year from the last status date.

#### IMPORTANT INSIGHT #2

#### You share these tools with other Availity users in your organization.

Availity posts electronic requests from participating payers to your entire organization and might include requests to support claim adjudication, risk adjustment, authorizations, referrals, and more. It is important that you work requests for your area only and do not delete other requests or be concerned about information in your history lists.

#### IMPORTANT INSIGHT #3

### Use the Send Attachment option based on payer's process.

Payers that display in the Payer list for Medical Attachments > Send Attachment tab, or the Attachments – New, Send Attachment button, vary based on your region and payer participation. For some payers, you can send unsolicited attachments. For other payers, use the tab to respond electronically to a request made by letter. Check with your payer for specific guidance and Availity Help for information about participating payers

# X12 275 EDI Medical Attachments

Availity supports the batch submission of 275 transactions via the Availity solution. You can electronically exchange data without logging into the Portal using the Availity Secure File Transfer Protocol (SFTP) solution or electronically exchange data directly via the Availity portal using a Send and Receive Files mailbox.

With this solution, you can submit unsolicited attachments and respond to solicited requests from participating payers using EDI batch submission. Participating Health Plans use Availity to make requests for additional documentation from providers. This includes requesting by 277RFAI or by using payer tools in the Availity portal. Payers might also request documentation from providers by paper notification.

Follow these steps to locate Availity's EDI 275 Companion Guide:

- 1. In Availity Portal, select Help & Training > Find Help.
- 2. On the Provider Help Center Home page, select EDI Transactions.
- 3. In the topic, select Availity EDI Clearinghouse service > Availity EDI Companion Guides.

Tip: For solicited requests, Health Plans include patient information, claim number, attachment control number, and LOINC code(s) specifying the type of document(s) being requested.

Availity offers several standalone and integrated electronic attachment options. The menu path and process that you follow varies by payer participation and application. This guide covers Attachments – New and Medical Attachments only.

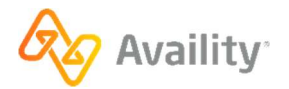